# Calcul@tice

Tutoriel pour enseignant

## Tutoriel pour l'enseignant : Calcul@tice [https://calculatice.ac-lille.fr](https://calculatice.ac-lille.fr/)/

### **feuille de route :**

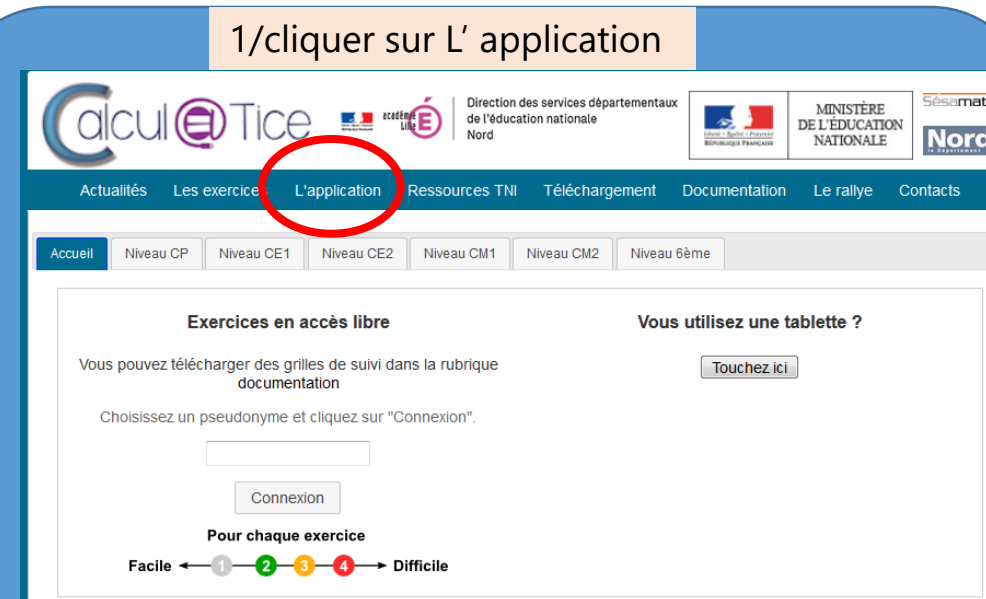

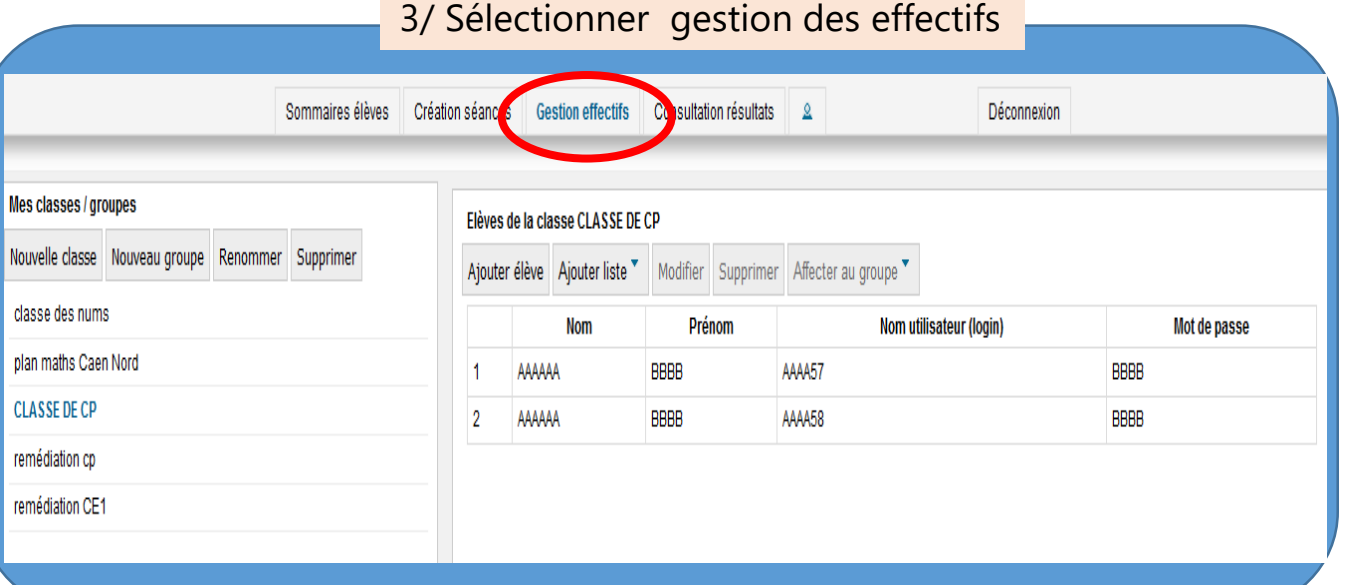

#### 4/ pour créer votre classe, cliquer sur nouvelle classe

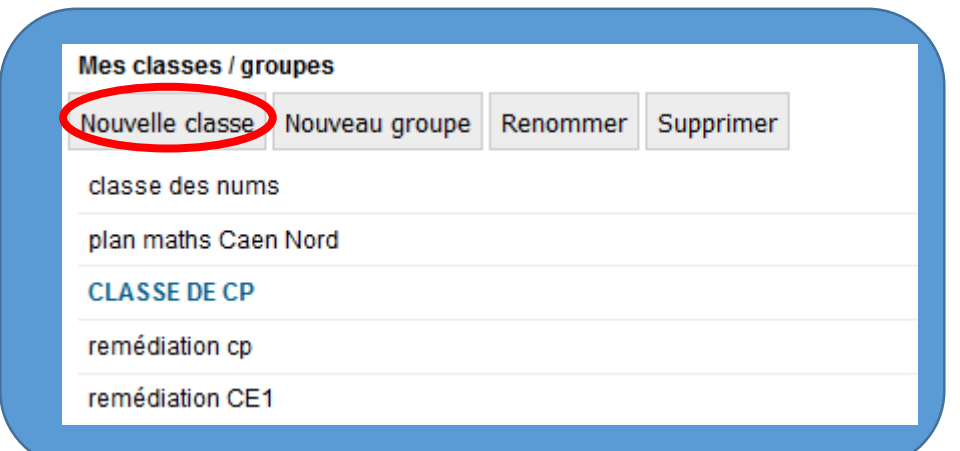

#### 2/ Se connecter à enseignant et créer son compte

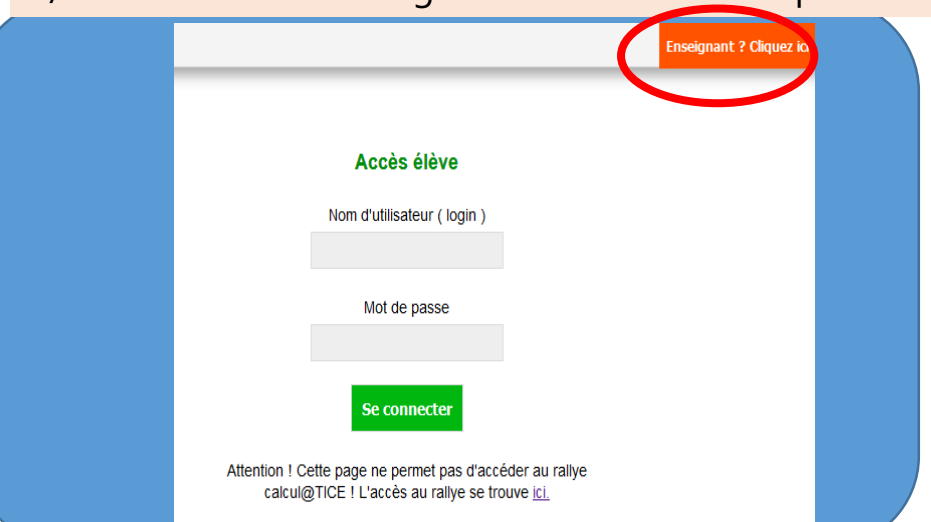

#### 5/ sélectionner votre classe et cliquer sur ajouter élève

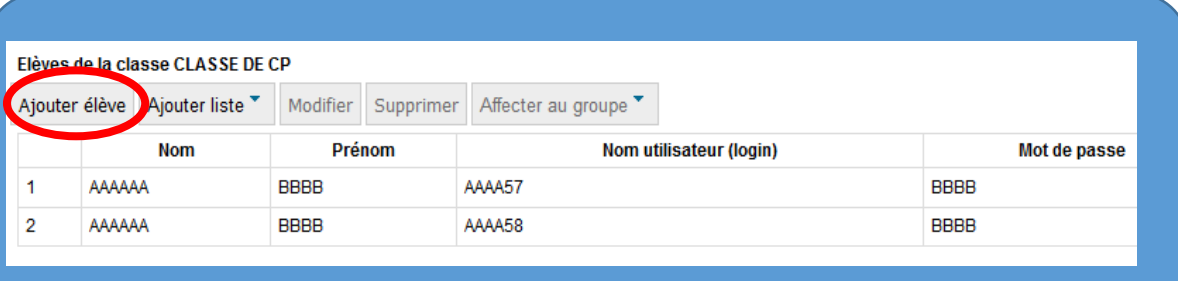

Vous pouvez ainsi obtenir un nom d'utilisateur et mot de passe pour chacun de vos élèves. (*vous pourrez réutiliser ses logins et MDP dans classe Numérique)*

Dans calcul@tice, vous avez la possibilité de créer vos groupes de remédiation. Vous pouvez ainsi personnalisé le parcours de vos élèves en difficultés.

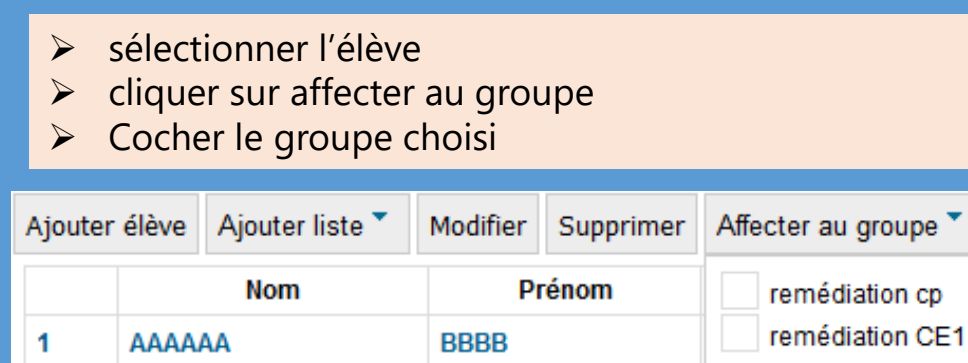

**BBBB** 

AAAA58

 $\overline{2}$ 

AAAAAA

Vous allez devoir maintenant créer vos séances. Il vous faudra choisir les jeux que vous proposerez à vos élèves.

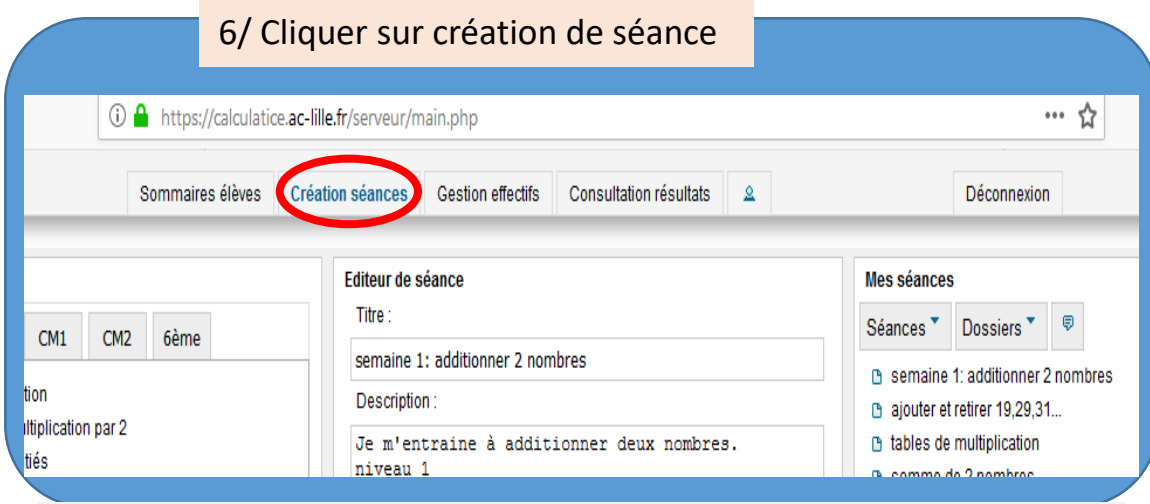

Vous allez pouvoir créer vos séances par le biais d'éditeur de séance.

#### 7/ Sélectionner le niveau de la classe

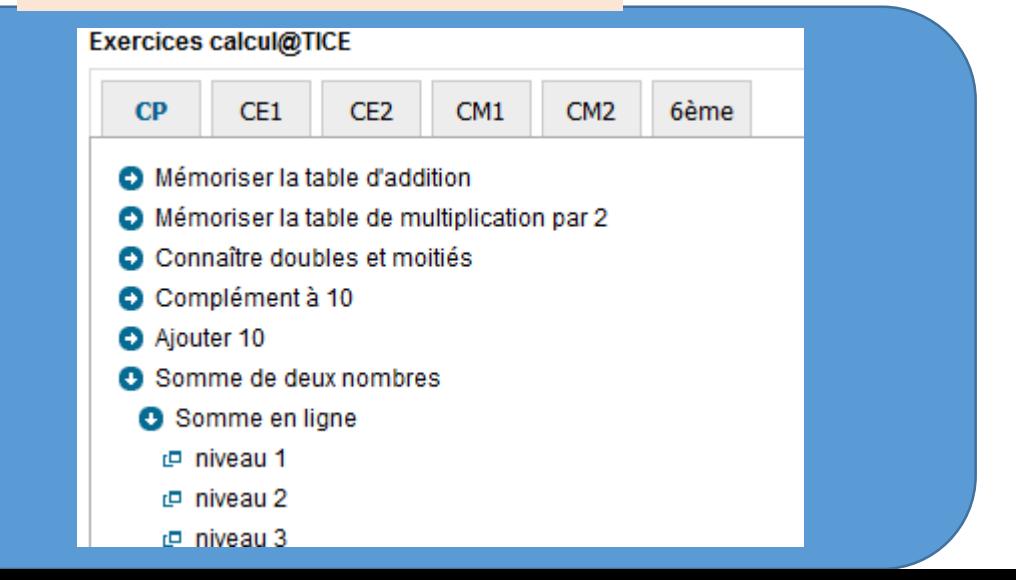

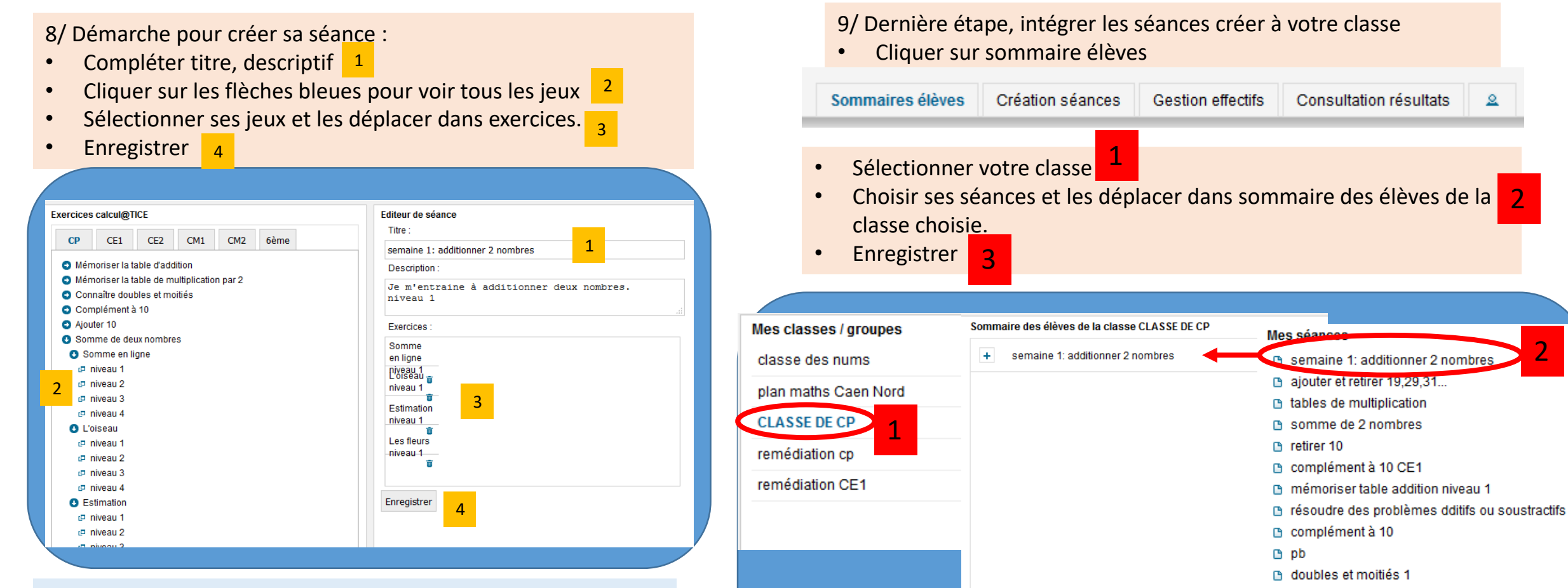

• Pour créer une nouvelle séance, il faut cliquer sur séance , puis nouvelle .

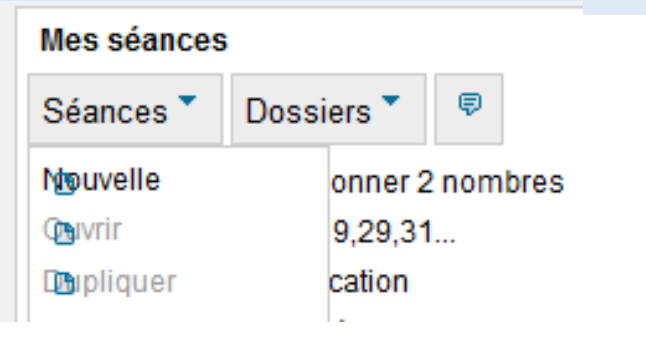

Vos séances sont prêtes, les élèves peuvent se connecter avec leurs identifiant et n'auront accès qu'à ce que vous avez prévu pour eux. Vous pouvez suivre leur progression dans consultation des résultats

3

Enregistrer

2